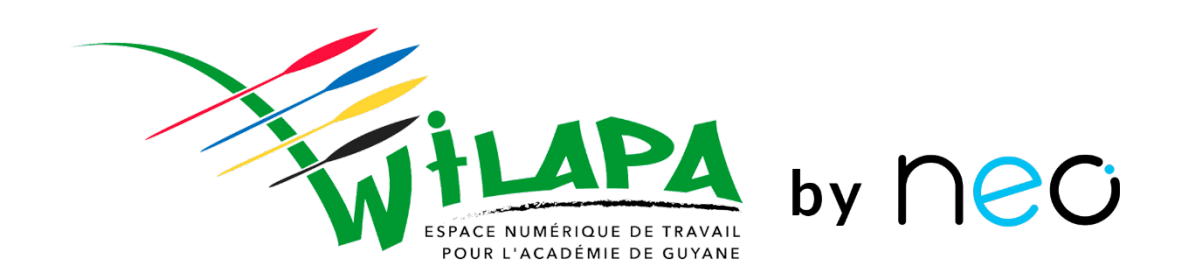

## **Administration de NEO**

**Partie 2**

Nous commençons dans quelques minutes **Restez connectés !**

٠

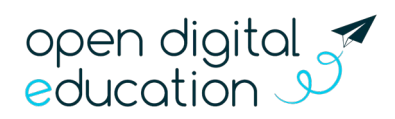

Mis à jour le 07/09/2021

### **Introduction : mon rôle d'administrateur local**

**1. Je paramètre mon réseau et j'initie les usages :**

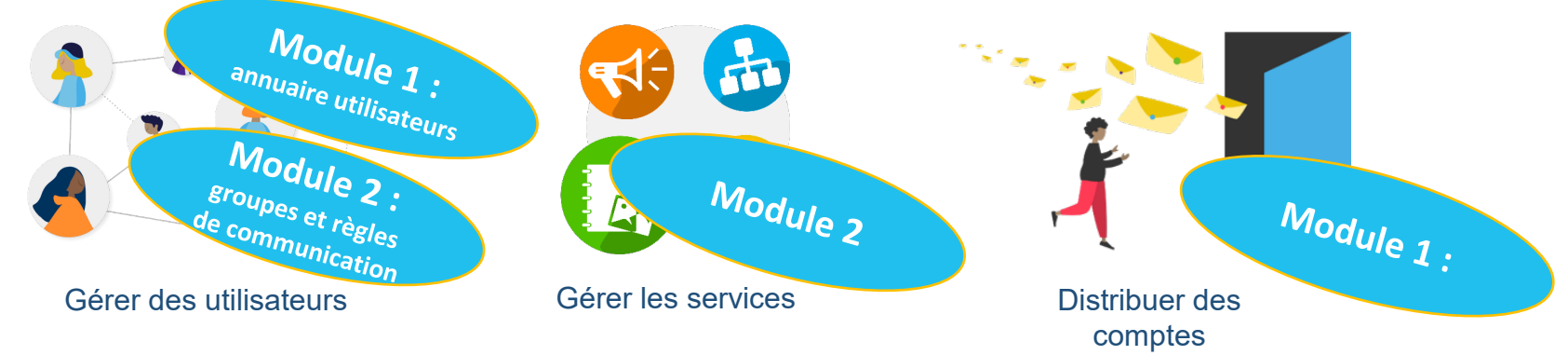

**2. J'impulse des usages :**

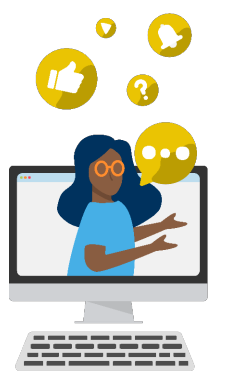

**Sensibiliser** enseignants et parents aux usages

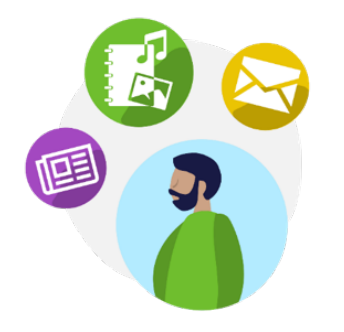

Impulser la création de contenus pédagogiques

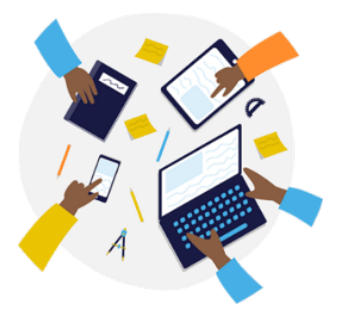

Impliquer la communauté pour faire vivre l'ENT

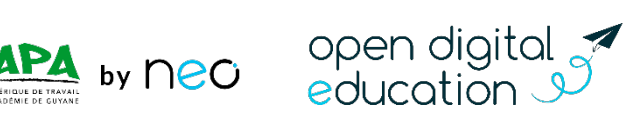

## **Déroulé de la formation**

**Gestion des groupes et des droits de communication**

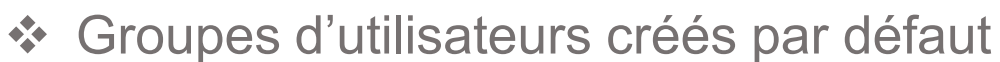

- ❖ Règles de communications par défaut
- **❖ Création de groupe manuel**
- **❖ Gestion des communications entre** utilisateurs

**Mise en pratique 1** 

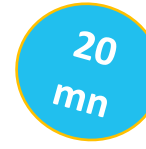

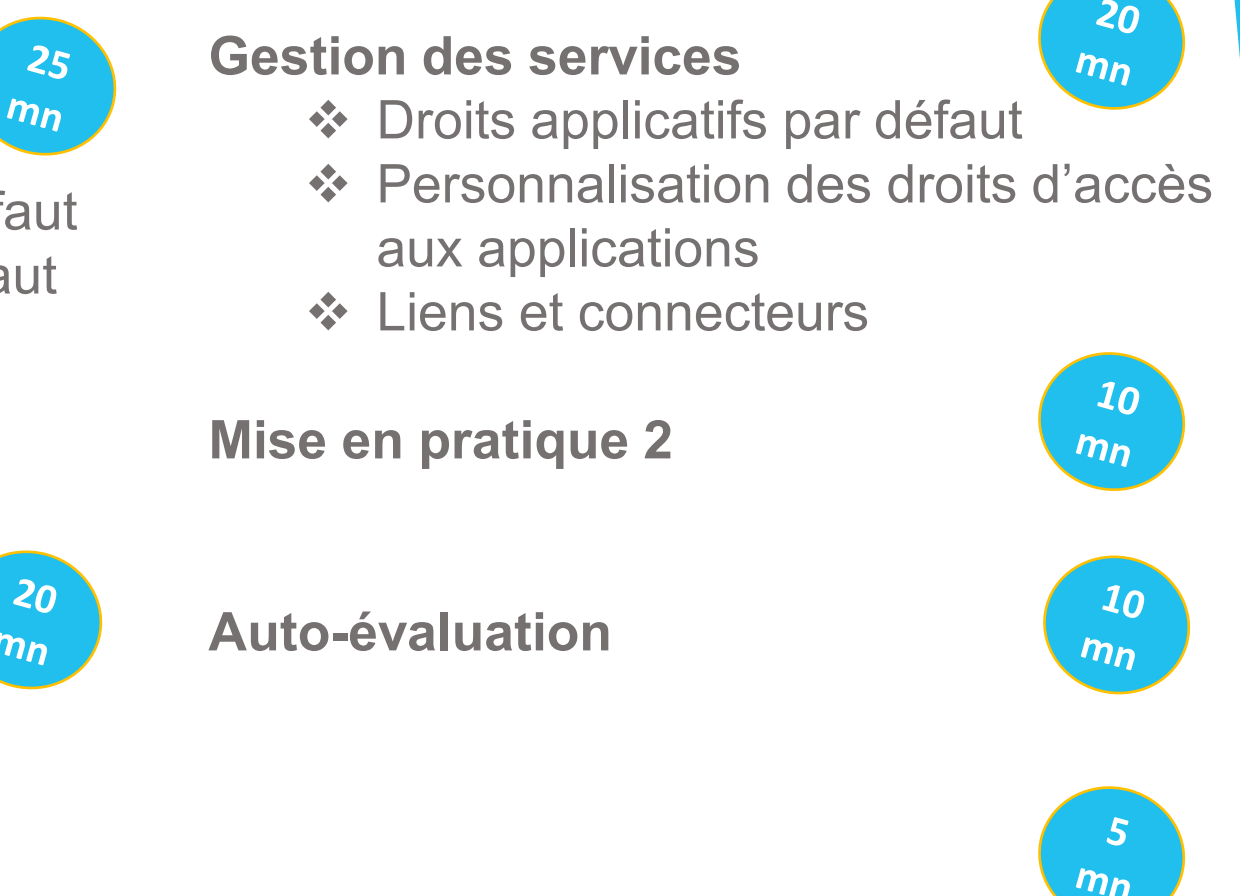

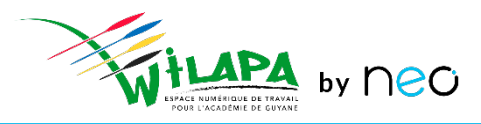

## **Gestion des groupes et règles de communications** *40 minutes*

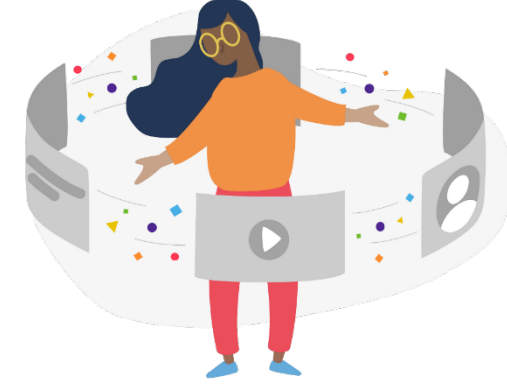

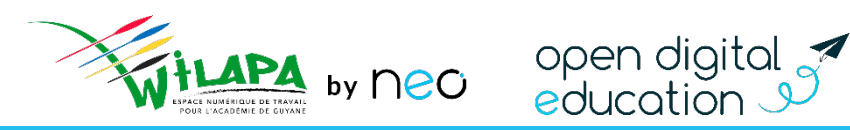

- Les règles de communications portent à la fois **sur la messagerie et sur les partages de contenus** (partage d'un blog, cahier multimédia, wiki…, par exemple)
- La communication se gère par **groupes** et pas par individus
- **3 sens** de communication :
	- Communications sortantes : répond aux questions à qui je vais pouvoir m'adresser, partager des contenus ? Qui je vais trouver dans mon annuaire ?
	- ❖ Communications entrantes : répond aux questions Qui va pouvoir s'adresser à moi, me partager des contenus ? Dans quels annuaires je figure ?
	- Communication entre les membres du groupe, au sein du groupe.

Conseil : Quand vous envoyez un message à tous les parents, élèves, privilégiez la copie caché. Sinon, les parents pourront se répondre entre eux en utilisant la fonction "répondre à tous« qui prévaut sur les règles de communication. On peut alors se mettre soi en destinataire principale (champs obligatoire).

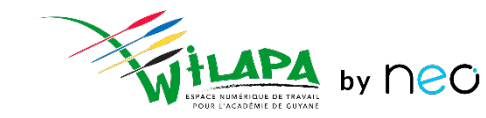

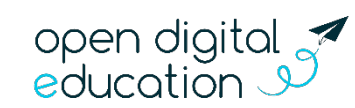

**Voici les règles de communication établies par défaut :**

- Les **enseignants et personnels** peuvent communiquer avec tous les utilisateurs de l'établissement ;
- Les **élèves** peuvent communiquer avec tous les personnels, les autres élèves de la classe, les enseignants de leur classe et leurs propres parents ;
- Les **parents** peuvent communiquer avec tous les personnels, leur(s) propre(s) enfant(s) et les enseignants de sa classe.

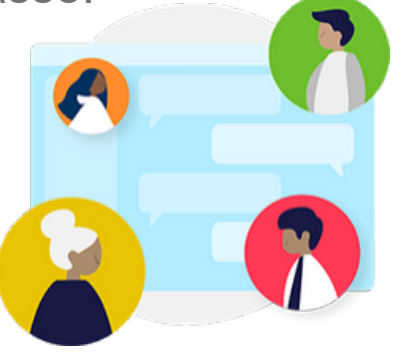

**Ces règles sont paramétrables par l'administrateur local en console d'administration**

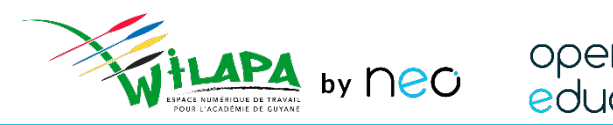

## Groupes alimentés automatiquement

 Accéder aux groupes de profil de votre école : groupe constitués par le rattachement des utilisateurs à un profil et une classe ou un établissement.

- Accéder aux groupes de scolarité : groupes d'enseignement / demigroupes langue et options
- Accéder aux groupes de fonction/discipline : administrateurs locaux et groupes d'enseignants par matière
- Consulter et personnaliser les règles de communication

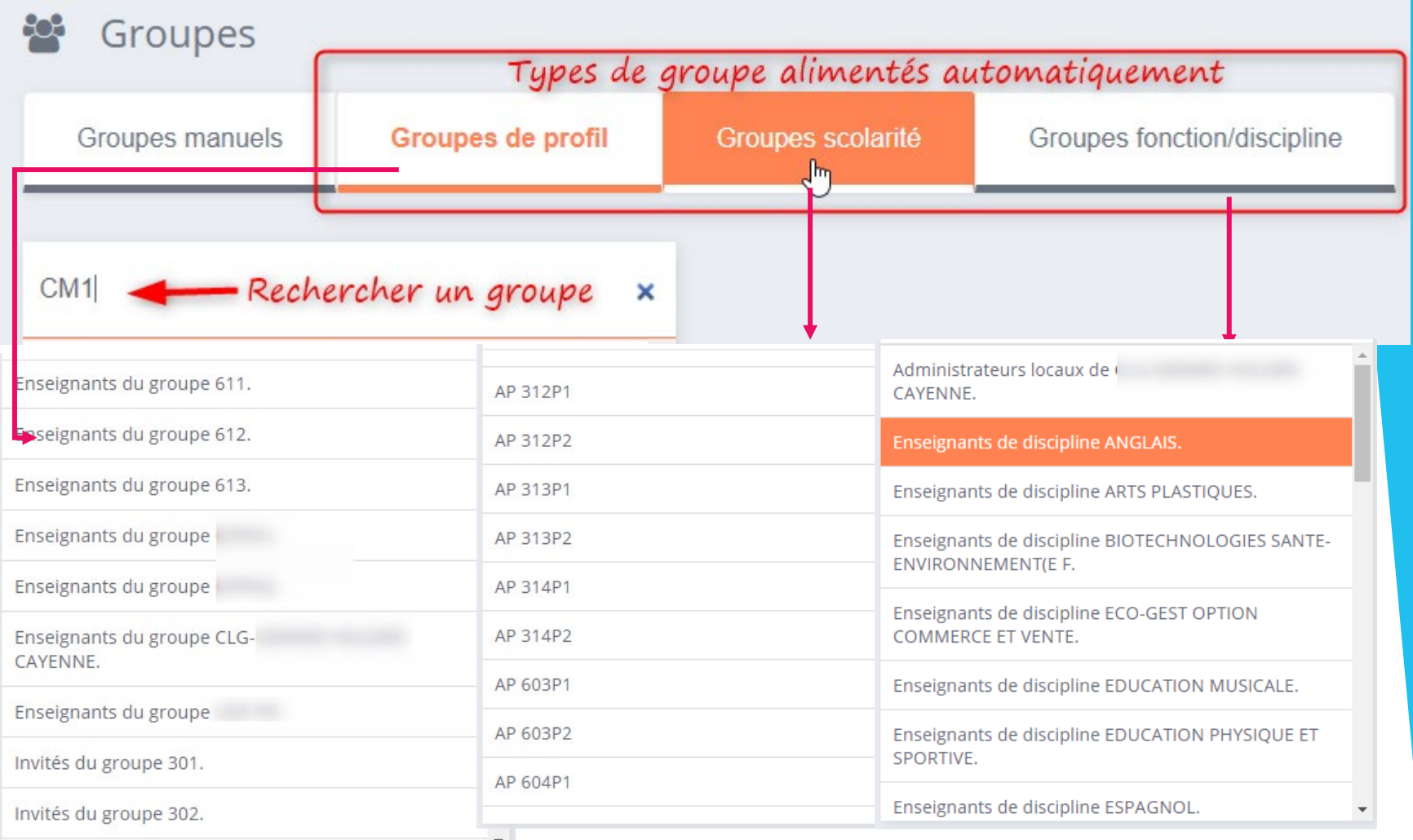

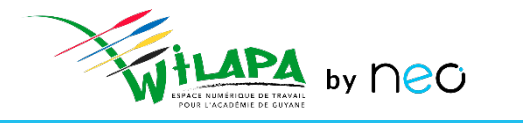

#### Consulter et personnaliser les règles de communication

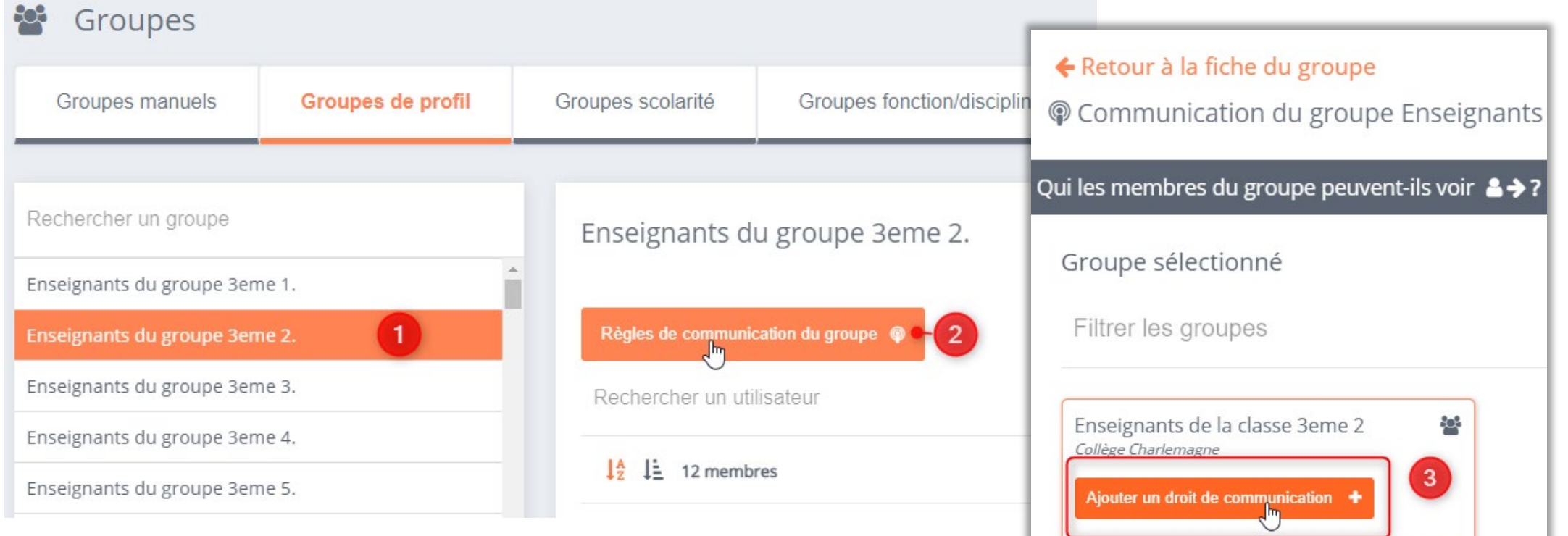

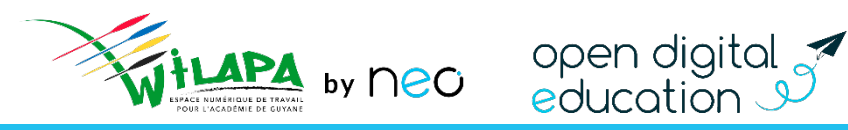

Les membres du groupe ne peuvent pas

communiquer entre eux

## Créer un groupe manuel

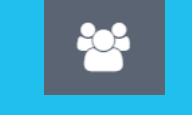

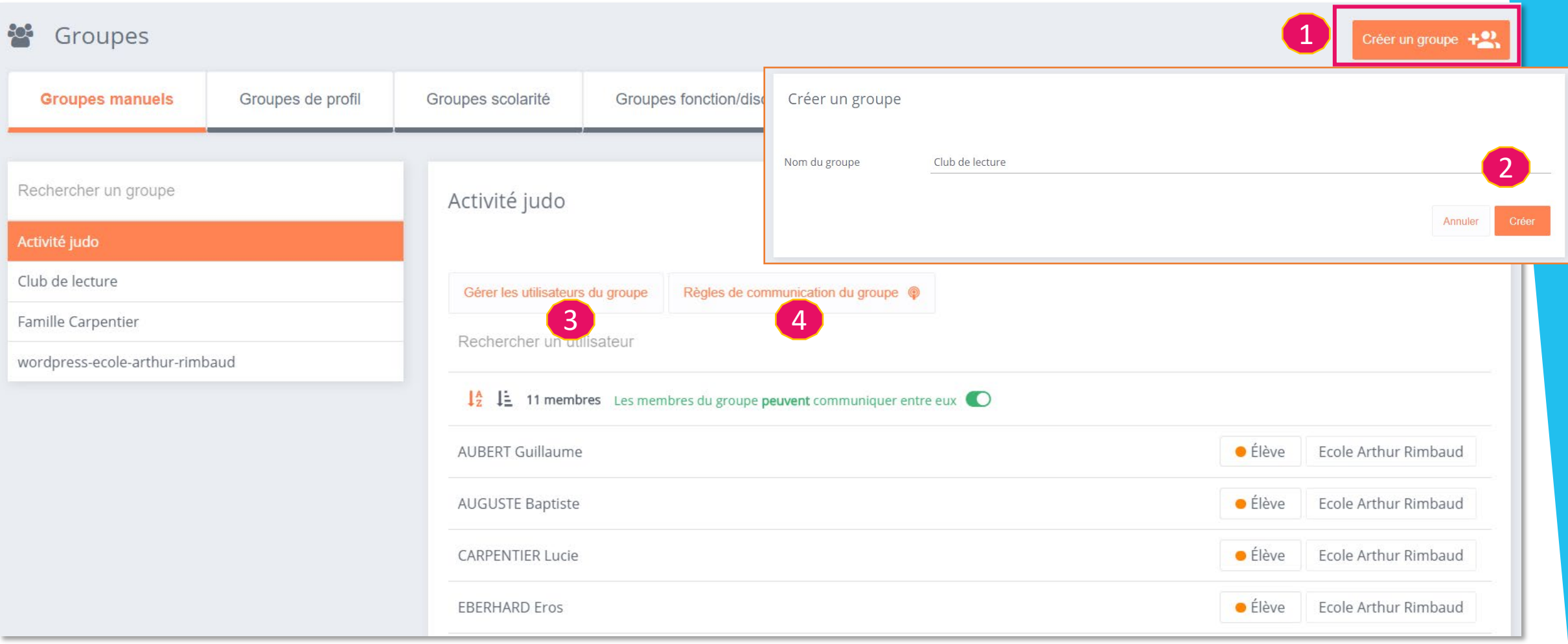

[Créer des groupes manuellement et paramétrer les règles de communication](https://youtu.be/7LCeRXtlkXE)

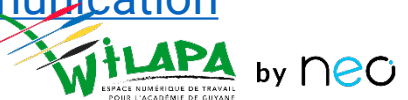

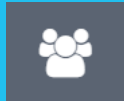

### Situation : Créer des groupes pour la fédération des parents d'élèves et le dispositif ULIS

Créer deux groupes manuels : « Fédération de parents d'élève + votre nom » ou « ULIS + votre nom»

Ajouter des comptes dans un des groupes (le vôtre si vous êtes sur votre plateforme Wilapa)

Empêcher les membre du groupe « Fédération de parents d'élèves» de se voir entre eux.

 Ajouter des droits de communication pour que les administrateurs locaux de l'établissement puissent communiquer avec ces 2 groupes

Ajouter un droit pour que les membres du groupe « Fédération de parents d'élèves» puisse voir le groupe ULIS et que les membres du groupe ULIS puisse voir le groupe « Fédération de parents d'élèves» . Que constatez-vous sur la possibilité de communication entre les membres du groupe « Fédération de parents d'élèves»

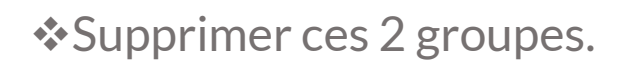

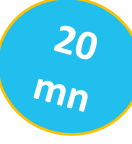

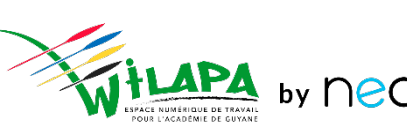

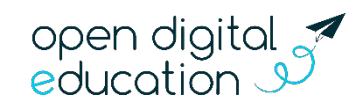

## **Gestion des services** *30 minutes*

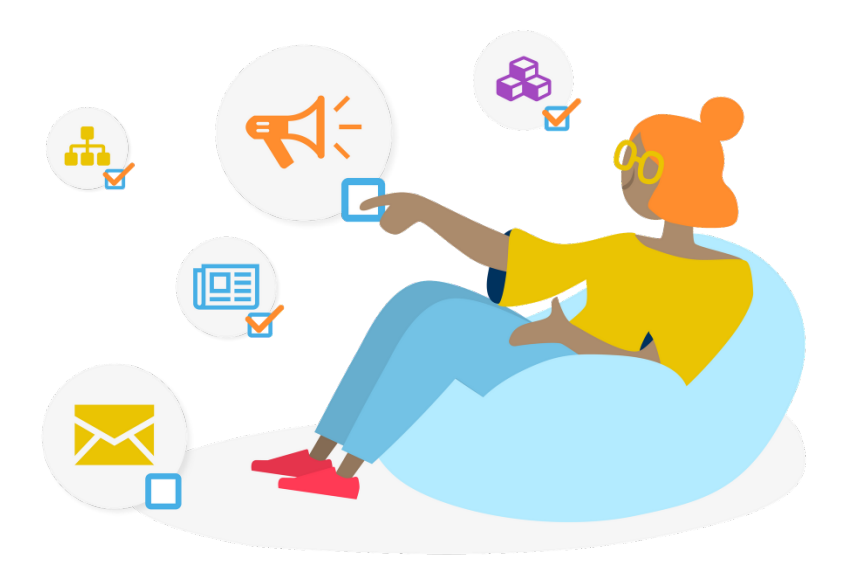

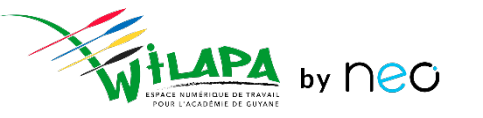

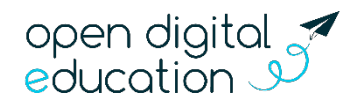

## Droits d'accès aux applications

- Accéder aux applications de l'ENT
- Personnaliser les droits d'accès aux services pour l'école

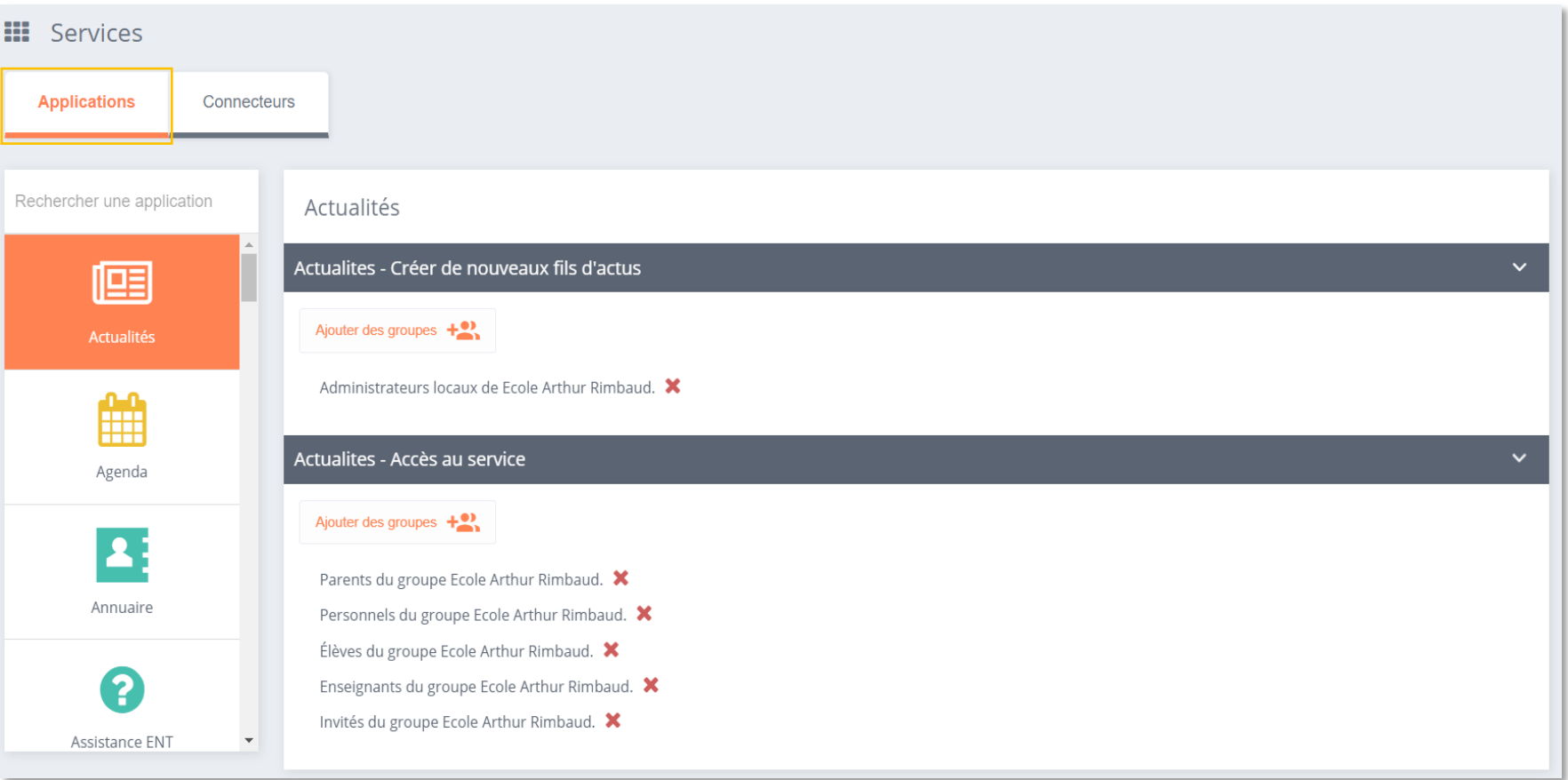

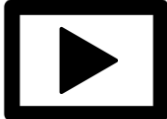

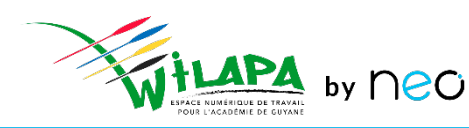

- Accéder aux connecteurs
- **❖** Ajouter un lien

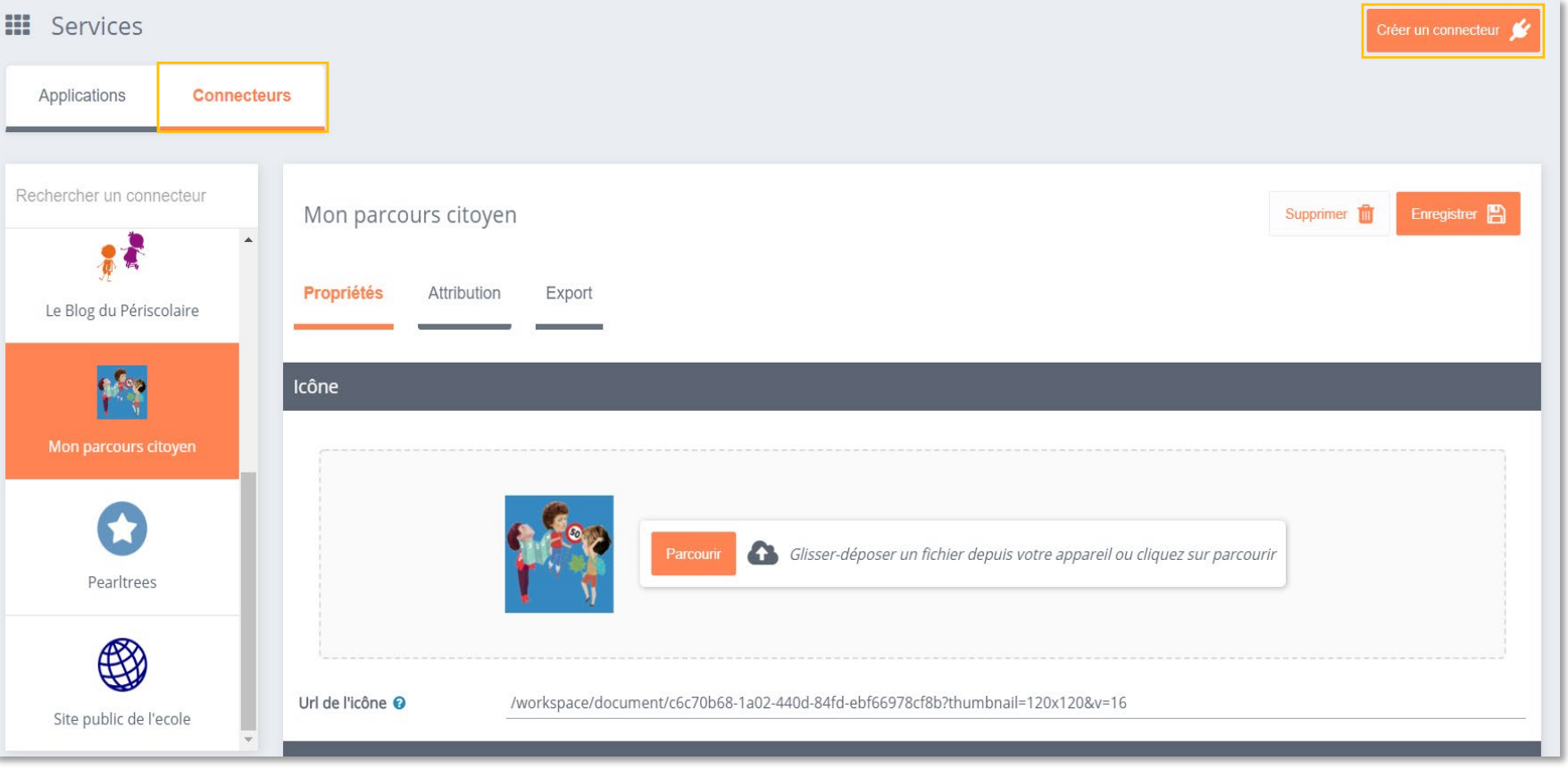

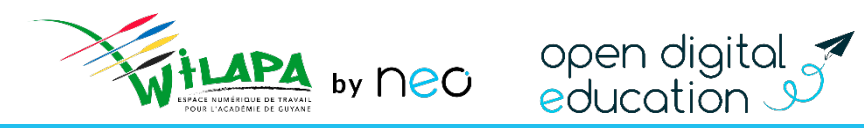

## Mise en pratique 2 : créer un lien

- **Example 20 Tréer un lien vers le site de l'académie de Guyane :<http://www.ac-guyane.fr/>**
- Mettre en identifiant site académique *(+nom ou UAI de l'établissement)*
- Attribuer le lien aux administrateurs locaux
- Supprimer le lien *.* Site public - admin Enregistrer **Propriétés** Attribution Export Icône # Glisser-déposer un fichier depuis votre appareil ou cliquez sur  $\bullet$ parcourir Url de l'icône <sup>O</sup> public Paramètres du lien Identifiant site-college-charlemagne Nom d'affichage Site public - admin URL https://c Cible Nouvelle page v

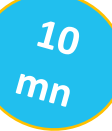

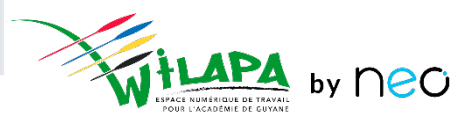

# **[Auto-évaluation](https://survey.opendigitaleducation.com/index.php/12714?lang=fr)**

*5 minutes*

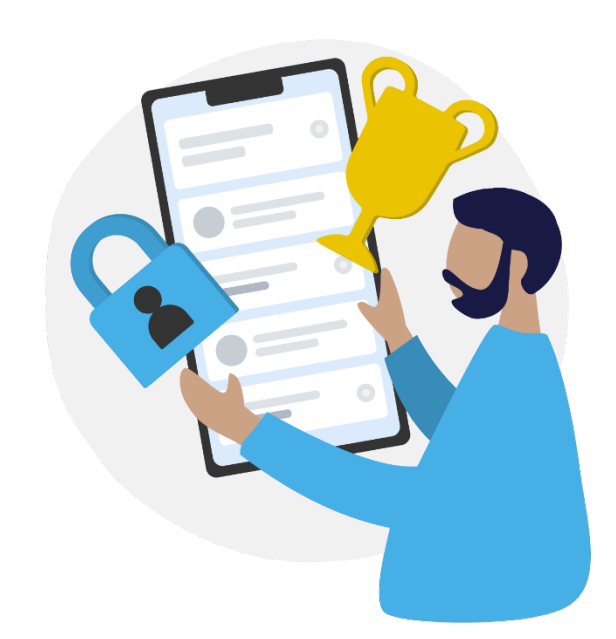

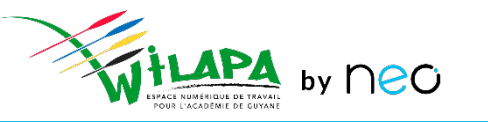

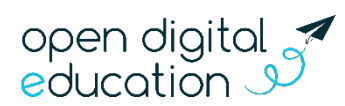

### Liens utiles

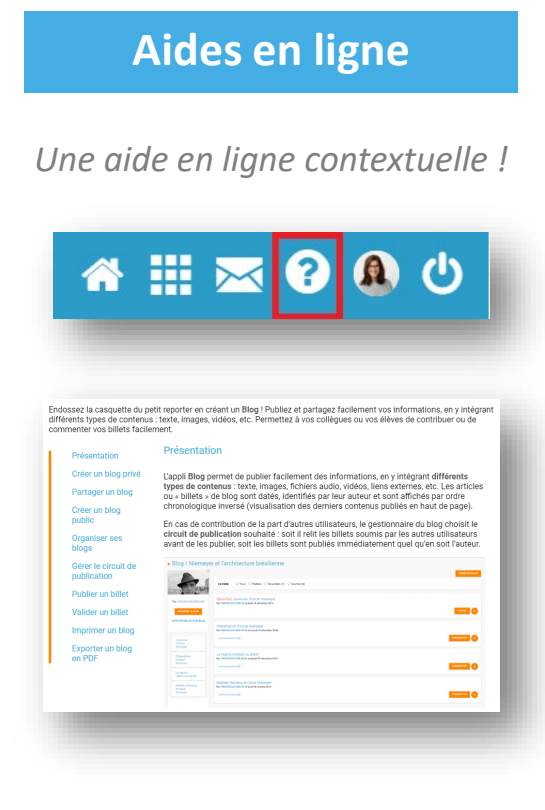

*Ainsi que des [guides](https://neo.opendigitaleducation.com/fr/guidebooks)*

### **Les tutoriels**

*Pour que NEO n'ait plus de secret pour vous*

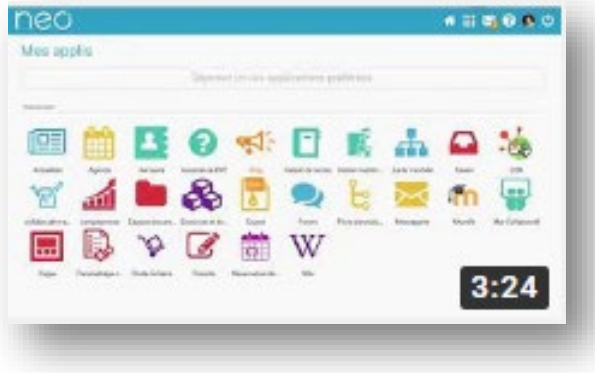

#### **Le Coin des Profs**

*La newsletter pour faire le plein d'astuces*

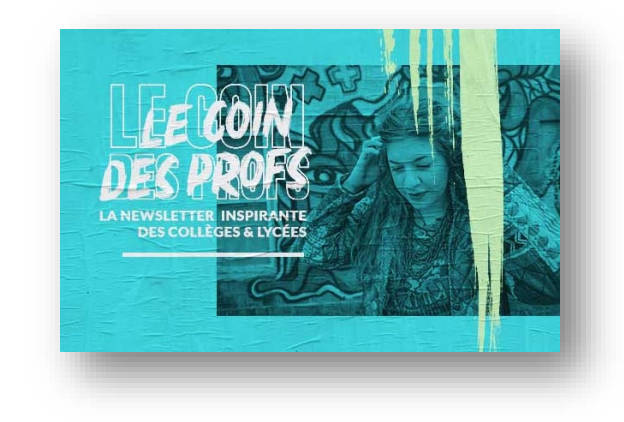

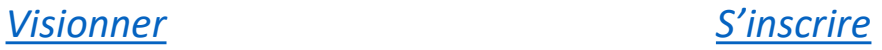

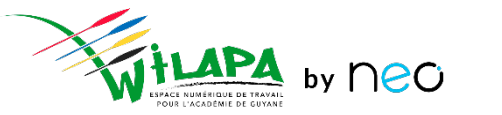

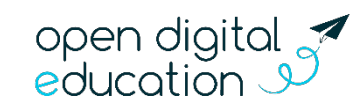

## **Merci de votre attention**